# **GARMIN.**

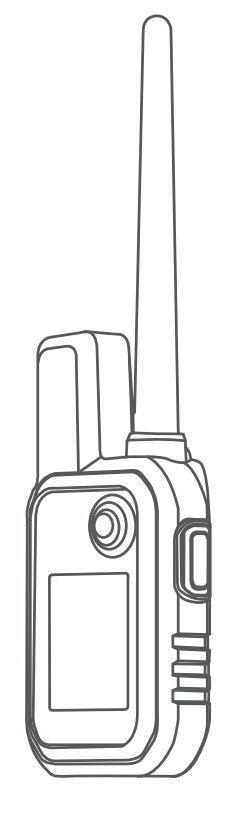

# ALPHA® 10

# Manuale Utente

#### © 2021 Garmin Ltd. o sue affiliate

Tutti i diritti riservati. Ai sensi delle norme sul copyright, non è consentito copiare integralmente o parzialmente il presente manuale senza il consenso scritto di Garmin. Garmin si riserva il diritto di modificare o migliorare i prodotti e di apportare modifiche al contenuto del presente manuale senza obbligo di preavviso nei confronti di persone o organizzazioni. Visitare il sito Web [www.garmin.com](http://www.garmin.com) per gli attuali aggiornamenti e ulteriori informazioni sull'uso del prodotto.

Garmin®, il logo Garmin, Alpha® e ANT+® sono marchi di Garmin Ltd. o società affiliate, registrati negli Stati Uniti e in altri Paesi. Garmin DriveTrack™, Garmin Explore™, Garmin Express™ e Thumb Stick™ sono marchi di Garmin Ltd. o delle società affiliate. L'uso di tali marchi non è consentito senza consenso esplicito da parte di Garmin.

Apple® e Mac® sono marchi di Apple Inc., registrati negli Stati Uniti e in altri Paesi. Il marchio e i logo BLUETOOTH® sono di proprietà di Bluetooth SIG, Inc. e il loro uso da parte di Garmin è concesso su licenza. Windows® è un marchio registrato di Microsoft Corporation negli Stati Uniti e in altri Paesi. Gli altri marchi e nomi commerciali sono di proprietà dei rispettivi titolari.

# Sommario

# **[Operazioni preliminari......................](#page-4-0) 1**

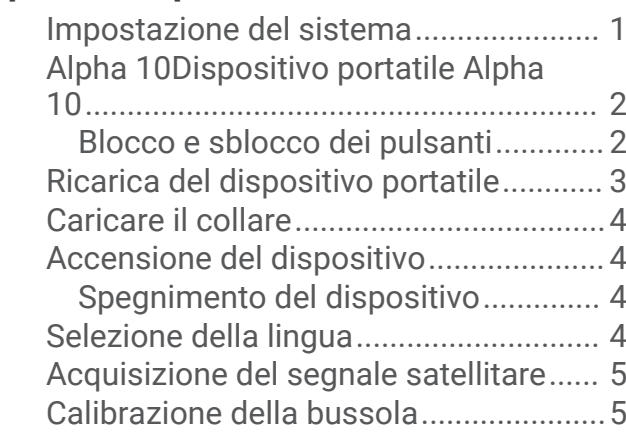

# **[Configurazione del collare per](#page-8-0)**

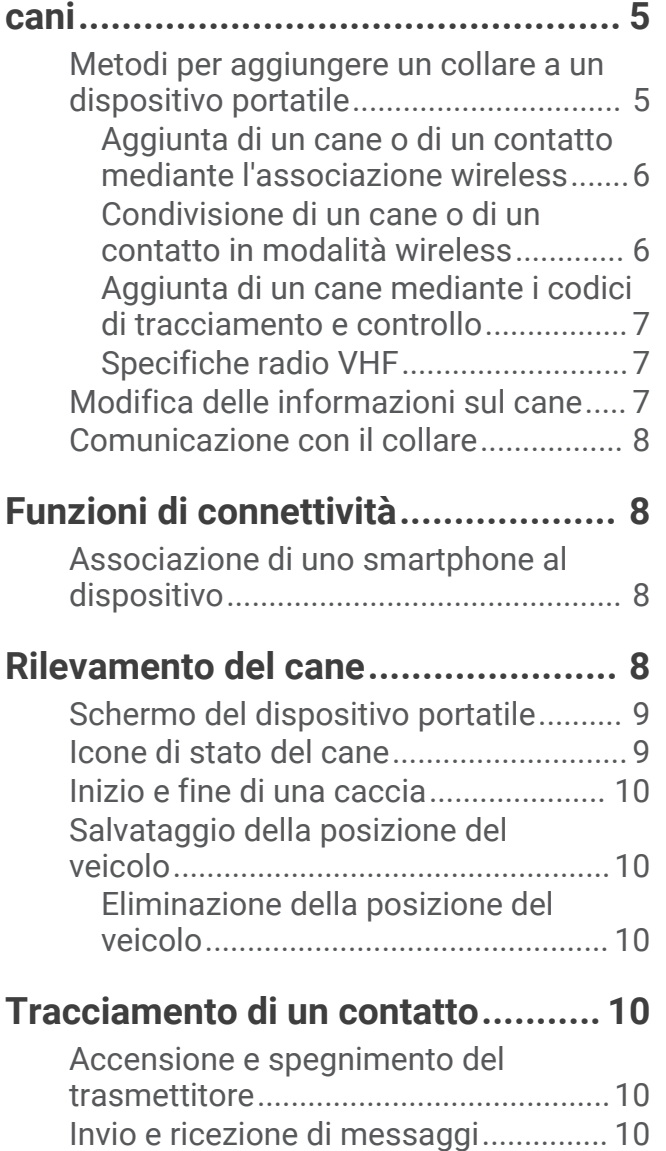

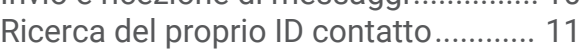

[Modifica del proprio ID contatto..........](#page-14-0) 11

# **[Personalizzazione del dispositivo...](#page-14-0) 11**

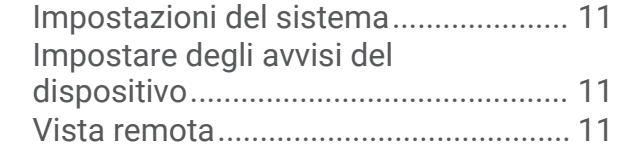

# **[Info sul dispositivo.........................](#page-15-0) 12**

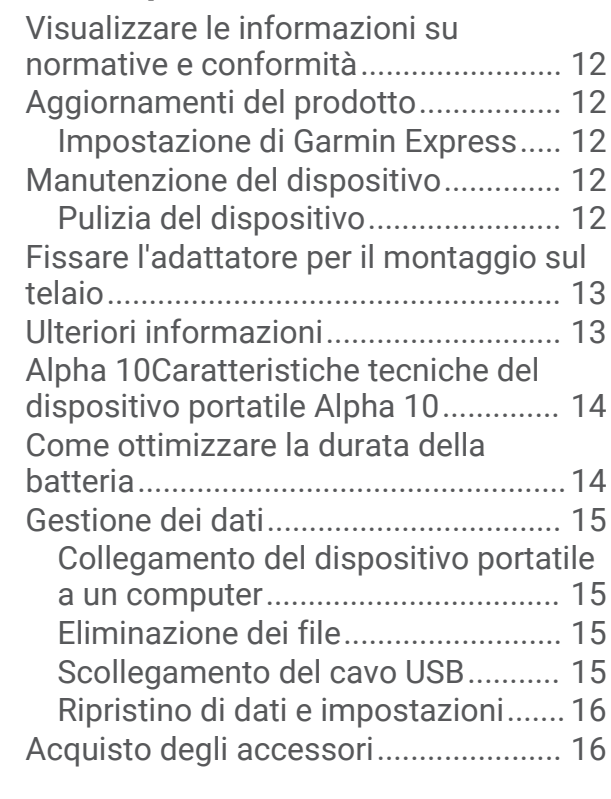

**[Indice.............................................](#page-20-0) 17**

# Operazioni preliminari

#### **AVVERTENZA**

<span id="page-4-0"></span>Per *avvisi sul prodotto e altre informazioni importanti*, consultare la guida inclusa nella confezione del dispositivo.

### Impostazione del sistema

Prima di utilizzare il sistema Alpha 10, è necessario impostare i dispositivi.

- **1** Caricare il dispositivo portatile (*[Ricarica del dispositivo portatile](#page-6-0)*, pagina 3).
- **2** Caricare il collare (*[Caricare il collare](#page-7-0)*, pagina 4).
- **3** Accendere il dispositivo (*[Accensione del dispositivo](#page-7-0)*, pagina 4).
- **4** Associare il collare al dispositivo portatile (*[Metodi per aggiungere un collare a un dispositivo portatile](#page-8-0)*, [pagina 5](#page-8-0)).
- **5** Associare il dispositivo portatile allo smartphone (*[Associazione di uno smartphone al dispositivo](#page-11-0)*, [pagina 8](#page-11-0)).
- **6** Calibrare la bussola (*[Calibrazione della bussola](#page-8-0)*, pagina 5).

# <span id="page-5-0"></span>Alpha 10Dispositivo portatile Alpha 10

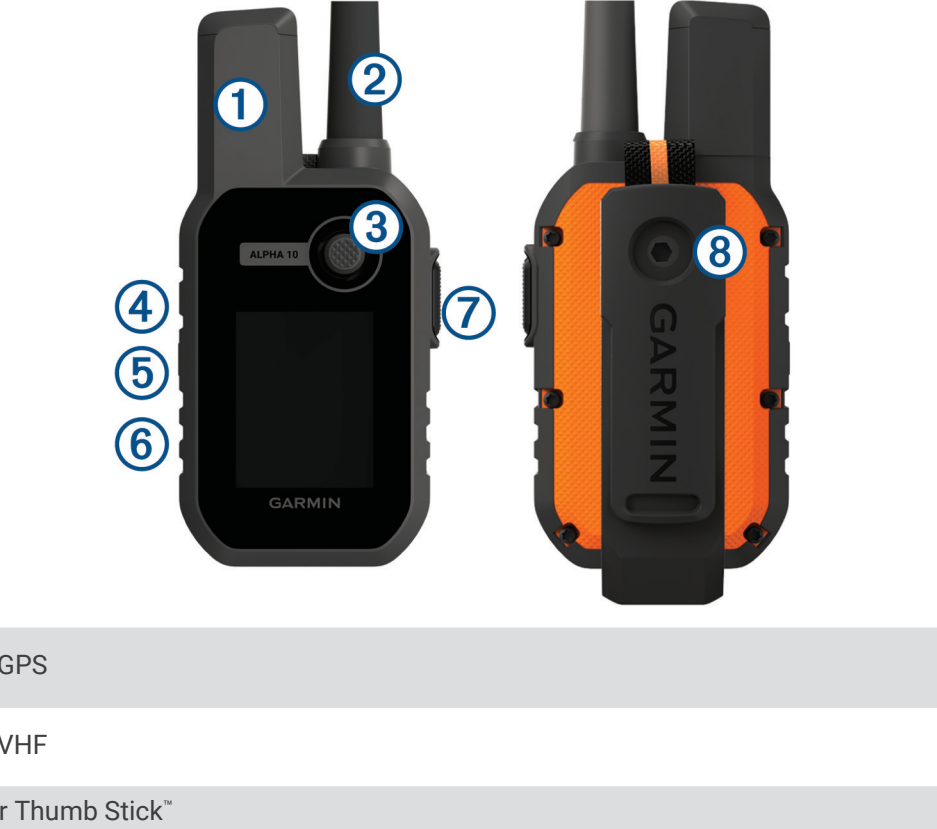

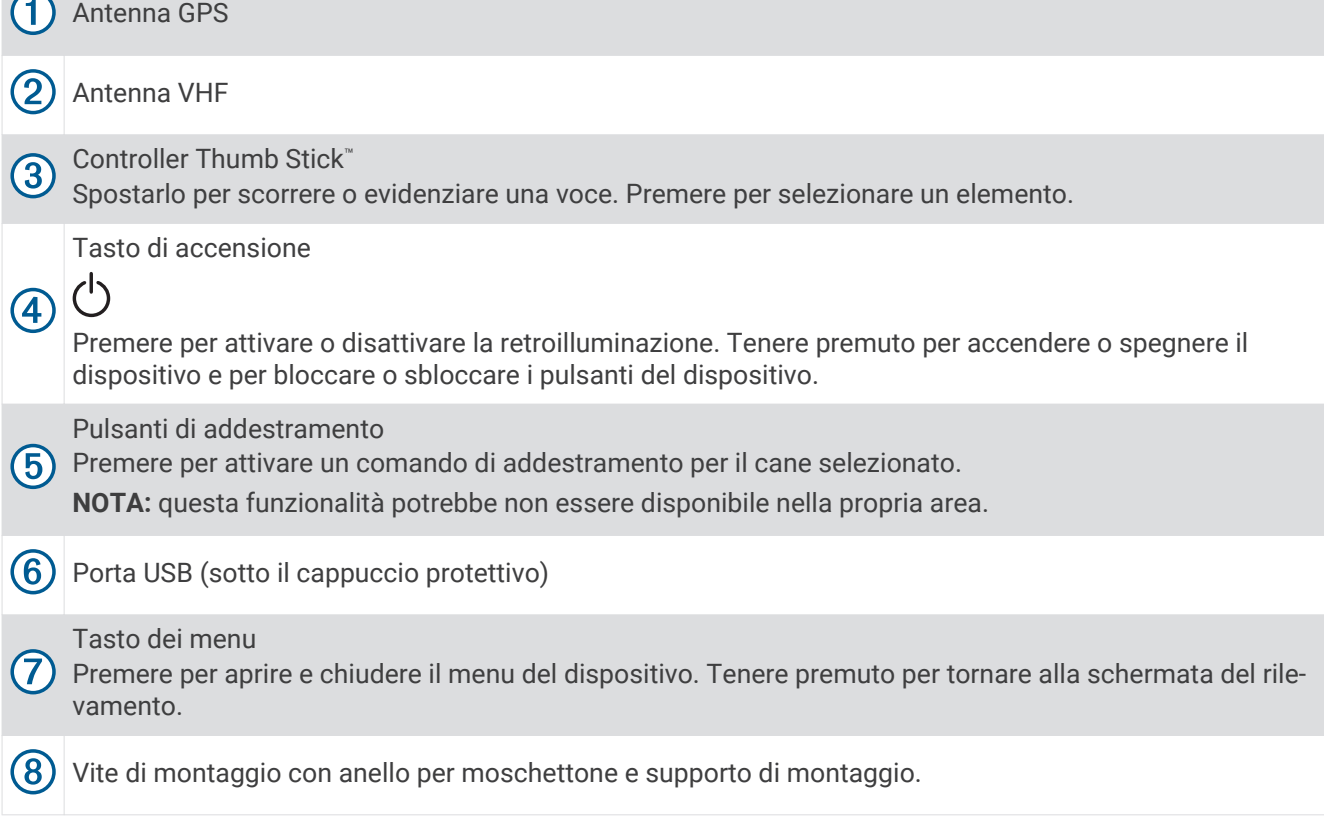

#### Blocco e sblocco dei pulsanti

È possibile bloccare i pulsanti del dispositivo per impedire che vengano premuti inavvertitamente.

- **1** Premere  $\bigcirc$ .
- **2** Selezionare **Blocca**.
- **3** Tenere premuto il pulsante menu per sbloccare i pulsanti.

# <span id="page-6-0"></span>Ricarica del dispositivo portatile

#### *AVVISO*

Per evitare la corrosione, asciugare accuratamente la porta USB, il cappuccio protettivo e l'area circostante prima di caricare l'unità o collegarla a un computer.

È necessario caricare completamente la batteria prima di utilizzare il dispositivo per la prima volta. Per la ricarica di una batteria completamente scarica sono necessarie circa due ore.

**NOTA:** il dispositivo non si carica se si trova al di fuori dell'intervallo di temperatura di ricarica (*[Alpha](#page-17-0) [10Caratteristiche tecniche del dispositivo portatile Alpha 10](#page-17-0)*, pagina 14).

**1** Sollevare il cappuccio protettivo  $(1)$ .

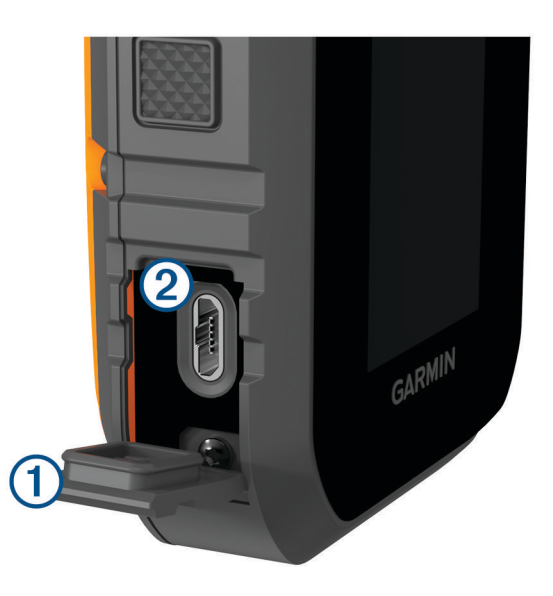

- **2** Collegare l'estremità piccola del cavo di alimentazione alla porta USB 2 sul dispositivo.
- **3** Collegare l'altra estremità del cavo di alimentazione a una fonte di alimentazione.
- **4** Una volta caricato completamente il dispositivo, scollegare il cavo di alimentazione dal dispositivo.

# <span id="page-7-0"></span>Caricare il collare

#### *AVVISO*

Per prevenire fenomeni di corrosione, asciugare i contatti del collare e l'area circostante prima di collegare il dispositivo di ricarica.

**NOTA:** l'aspetto del collare in uso potrebbe essere diverso dal dispositivo raffigurato.

È necessario caricare completamente la batteria prima di utilizzare il dispositivo per la prima volta. La ricarica di una batteria completamente scarica necessita di circa cinque ore.

**1** Inserire il dispositivo di ricarica  $\Omega$  nel dispositivo  $\Omega$ .

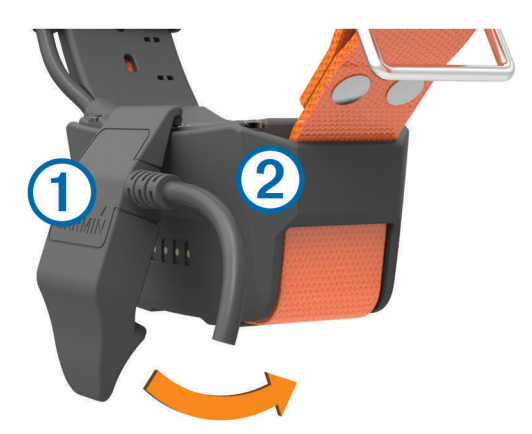

- **2** Collegare l'estremità più piccola del cavo di alimentazione alla porta mini-USB sul cavo della clip per ricarica.
- **3** Collegare il cavo di alimentazione a una fonte di alimentazione. Il LED di stato rimane rosso fisso quando il collare è in ricarica.
- **4** Una volta che il LED di stato diventa verde fisso, rimuovere il dispositivo di ricarica dal collare.

#### Accensione del dispositivo

- Sul dispositivo portatile premere il pulsante di accensione.
- Sul collare tenere premuto il pulsante di accensione finché il LED di stato non lampeggia e il collare emette un segnale acustico.

#### Spegnimento del dispositivo

- Sul dispositivo portatile tenere premuto il pulsante di accensione e selezionare **Spegni**.
- Sul collare tenere premuto il pulsante di accensione finché il LED di stato non diventa rosso.

#### Selezione della lingua

Quando si accende il dispositivo per la prima volta, è necessario selezionare la lingua da un elenco di lingue disponibili. È possibile modificare l'impostazione della lingua dalle impostazioni del Sistema.

- **1** Premere il pulsante del menu.
- **2** Seleziona **Impostazione** > **Sistema** > **Lingua**.
- **3** Selezionare una lingua.

## <span id="page-8-0"></span>Acquisizione del segnale satellitare

#### *AVVISO*

Questo dispositivo è concepito esclusivamente per l'uso all'aperto. La ricezione satellitare richiede una visuale libera del cielo. La precisione del GPS potrebbe ridursi se il dispositivo viene utilizzato al chiuso.

Il collare per cani e il dispositivo portatile devono acquisire i segnali satellitari prima di far indossare il collare al cane. L'acquisizione del segnale satellitare può richiedere alcuni minuti.

- **1** Recarsi in un'area all'aperto.
- **2** Accendere entrambi i dispositivi (*[Accensione del dispositivo](#page-7-0)*, pagina 4).
- **3** Sul dispositivo portatile selezionare un collare associato al controller Thumb Stick.

Quando il collare ha acquisito i segnali satellitari, il LED di stato diventa verde e lampeggia due o tre volte. Quando il dispositivo portatile ha acquisito i segnali satellitari e ha comunicato con un collare associato, vengono visualizzate le informazioni sullo stato del collare (*[Schermo del dispositivo portatile](#page-12-0)*, pagina 9).

## Calibrazione della bussola

#### *AVVISO*

Calibrare la bussola elettronica all'esterno. Per migliorare la precisione della direzione, non sostare nelle vicinanze di oggetti che potrebbero influenzarne i campi magnetici, ad esempio veicoli, edifici o cavi elettrici posizionati ad altezza uomo.

È necessario calibrare la bussola dopo aver percorso lunghe distanze o in caso di variazioni di temperatura.

- **1** Premere il pulsante del menu.
- **2** Selezionare **Calibrazione bussola**.
- **3** Seguire le istruzioni visualizzate sullo schermo.

# Configurazione del collare per cani

#### Metodi per aggiungere un collare a un dispositivo portatile

È necessario aggiungere il collare al dispositivo portatile. È possibile aggiungere fino a 20 dispositivi a un solo dispositivo portatile utilizzando la comunicazione MURS/VHF, inserendo i codici di tracciamento e controllo oppure condividendo in modalità wireless tramite la tecnologia ANT+® . Possono essere attivi fino a 20 dispositivi contemporaneamente.

**Uso di MURS/VHF**: consente di aggiungere un collare dopo averlo impostato in modalità di associazione premendo il tasto di accensione.

Questo metodo risulta utile se si aggiunge un nuovo collare al sistema prima di partire per una battuta di caccia (*[Aggiunta di un cane o di un contatto mediante l'associazione wireless](#page-9-0)*, pagina 6).

**Immissione dei codici di tracciamento e controllo**: consente di aggiungere un collare non di proprietà ed esterno all'area. Il proprietario del cane deve decidere se altre persone possono solo monitorare o anche addestrare il cane. Con questo metodo è necessario che il proprietario del cane individui e comunichi i codici alla persona che aggiunge il collare.

Questo metodo risulta utile se si desidera aggiungere un collare durante una battuta di caccia, ma l'animale non è nelle vicinanze, Ad esempio, nel caso in cui si aggiunga al dispositivo portatile un altro collare facente parte del gruppo, ma non di proprietà dell'utente (*[Aggiunta di un cane mediante i codici di tracciamento e](#page-10-0) controllo*[, pagina 7](#page-10-0)).

**NOTA:** questa funzione varia in base al tipo di collare e alla disponibilità delle funzioni nella propria area. É possibile visualizzare i codici di solo tracciamento o i codici di tracciamento e controllo.

#### <span id="page-9-0"></span>Aggiunta di un cane o di un contatto mediante l'associazione wireless

- **1** Se il collare è acceso, spegnerlo (*[Spegnimento del dispositivo](#page-7-0)*, pagina 4).
- **2** Tenere premuto il pulsante di accensione sul collare finché non vengono emesse due serie di segnali acustici (circa 2 secondi), quindi rilasciarlo.

Il LED di stato lampeggia rapidamente in verde. Il collare per cani è ora pronto per essere collegato, o associato, a un dispositivo portatile.

- **3** Sul dispositivo portatile premere il pulsante del menu.
- **4** Selezionare **Aggiungi dispositivo**.
- **5** Selezionare un'opzione:
	- In prossimità del collare, selezionare **Cane** > **Associa collare** e seguire le istruzioni visualizzate.
	- Per aggiungere un contatto o un collare ricevendo le informazioni da un altro dispositivo portatile, selezionare **Ricevi risorsa condivisa**.

**NOTA:** per aggiungere correttamente il contatto o il collare, l'altro dispositivo portatile deve condividere le informazioni in modalità wireless (*Condivisione di un cane o di un contatto in modalità wireless*, pagina 6).

**6** Dopo aver aggiunto correttamente il dispositivo, immettere il nome del cane o del contatto e selezionare **Fatto**.

#### Aggiunta di un contatto tramite l'ID di trasmissione

- **1** Sul dispositivo portatile premere il pulsante del menu.
- **2** Selezionare **Aggiungi dispositivo** > **Contatto**.
- **3** Immettere l'ID di trasmissione del contatto.
- **4** Immettere il nome del contatto, quindi selezionare **Fatto**.

#### Condivisione di un cane o di un contatto in modalità wireless

Per poter condividere dati in modalità wireless tramite ANT+, il dispositivo portatile Alpha deve trovarsi entro una portata di 3 m (10 piedi) dall'altro dispositivo.

- **1** Selezionare il cane o il contatto da condividere o selezionare **Opzioni dispositivo**.
- **2** Selezionare **Cond.** > **Condivisione wireless**.
- **3** Selezionare **Sì** per consentire all'altra persona di monitorare il cane e di correggerne il comportamento, se necessario.

Per condividere correttamente il contatto o il collare, l'altro dispositivo portatile deve ricevere le informazioni del dispositivo (*Aggiunta di un cane o di un contatto mediante l'associazione wireless*, pagina 6).

#### Modifica delle informazioni condivise sul cane

- **1** Dalla schermata di rilevamento, selezionare il cane che si desidera modificare o selezionare **Opzioni dispositivo**.
- **2** Selezionare **Cond.**.
- **3** Selezionare un'opzione:
	- Selezionare **Codice tracciamento** per modificare il codice di tracciamento del collare.
	- Selezionare **Codice di controllo** per modificare il codice di controllo del collare.
	- Selezionare **Condivisione wireless** per condividere le informazioni del collare con un altro dispositivo portatile.
	- Selezionare **Visualizza codici legacy** per visualizzare il tracciamento precedente e i codici di controllo del collare.

**NOTA:** questa funzione potrebbe non essere disponibile per tutti i dispositivi.

#### <span id="page-10-0"></span>Aggiunta di un cane mediante i codici di tracciamento e controllo

**NOTA:** questa funzione varia in base al tipo di collare e alla disponibilità delle funzioni nella propria area.

Per poter aggiungere un cane mediante i codici di tracciamento e controllo, è necessario che il proprietario del cane individui e comunichi i codici di tracciamento e controllo (*Individuazione dell'ID del cane e dei codici di tracciamento e controllo*, pagina 7).

È possibile utilizzare i codici di tracciamento e controllo per autorizzare un dispositivo portatile a interagire con il collare del cane. Se il cane che si desidera aggiungere non è nelle vicinanze oppure non è possibile impostare la modalità di associazione sul collare, è possibile aggiungere il cane mediante i codici di tracciamento e controllo.

- **1** Sul dispositivo portatile premere il pulsante del menu.
- **2** Selezionare **Aggiungi dispositivo** > **Cane** > **Inserisci codice di condivisione**.
- **3** Immettere il codice di tracciamento e controllo per il collare, quindi selezionare **Fatto**. Il codice di monitoraggio consente di monitorare il cane. Il codice di controllo sia di monitorare sia di addestrare il cane.
- **4** Immettere il nome del cane, quindi selezionare **Fatto**.

#### Individuazione dell'ID del cane e dei codici di tracciamento e controllo

È possibile condividere il codice di tracciamento del cane consentendo a un'altra persona di tracciare il cane. È inoltre possibile condividere il codice di controllo di un cane consentendo a un'altra persona di tracciare e addestrare il cane.

- **1** Selezionare un cane o selezionare **Opzioni dispositivo**.
- **2** Selezionare **Cond.**.

Il codice di tracciamento e il codice di controllo vengono visualizzati sotto al nome del cane.

#### Specifiche radio VHF

Questo prodotto può essere utilizzato solo su frequenze radio specifiche, che variano a seconda del Paese di utilizzo. Per informazioni dettagliate sulla frequenza radio utilizzata da questo prodotto, fare riferimento all'etichetta posta sulla confezione o visitare il sito Web [www.garmin.com/tracking-legal](http://www.garmin.com/tracking-legal).

#### Modifica delle informazioni sul cane

- **1** Dalla schermata di rilevamento, selezionare il cane che si desidera modificare o selezionare **Opzioni dispositivo**.
- **2** Selezionare **Modifica**.
- **3** Selezionare un'opzione:
	- Selezionare **Luce collare** per modificare la modalità della luce del collare.
	- Selezionare **ID** per modificare l'ID del collare.
	- Selezionare **Frequenza aggiornamento** per modificare la frequenza con cui il collare trasmette i dati sulla posizione.
	- Selezionare **Aggiorna codice di condivisione** per modificare il codice di condivisione del collare.
	- Selezionare **Tipo cane** per impostare gli avvisi inviati dal collare.
	- Selezionare **Risparmio batteria** per attivare o disattivare la modalità di risparmio energetico. **NOTA:** questo passa automaticamente alla velocità di aggiornamento di 2 minuti quando il collare ha il 25% della batteria rimanente.
	- Selezionare **Colore** per impostare il colore utilizzato per identificare il cane su dispositivi esterni.
	- Selezionare **Modalità sospensione collare** per attivare o disattivare la modalità di sospensione del collare. **NOTA:** se collegato al dispositivo portatile, il collare può essere impostato in modalità di sospensione per ridurre il consumo della batteria quando non si sta monitorando attivamente il cane.
	- Selezionare **Nome** per modificare il nome del cane.
	- Selezionare **Rimuovi** per rimuovere il cane dal dispositivo.

# <span id="page-11-0"></span>Comunicazione con il collare

È necessario mantenere una linea di vista priva di ostacoli da il dispositivo portatile e il collare per cani, al fine di produrre il miglior segnale di comunicazione. Per ottenere le migliori condizioni di linea di vista, spostarsi sul punto di quota più elevato dell'area (ad esempio, in cima a una collina).

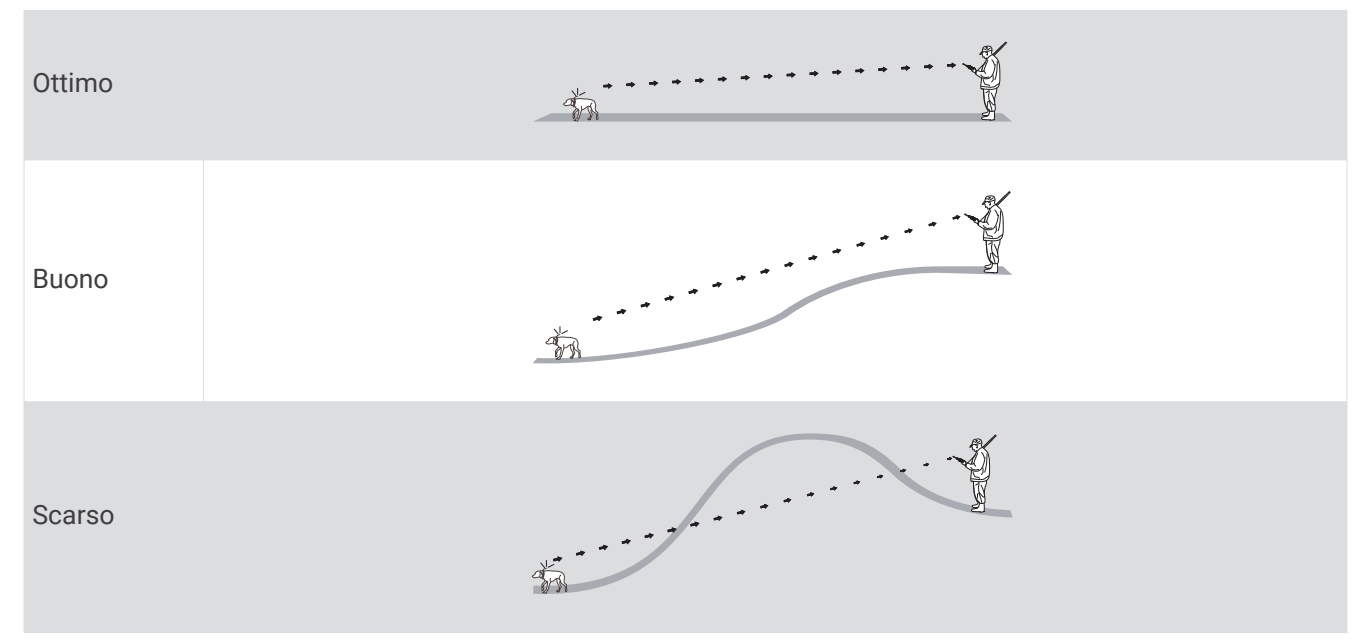

# Funzioni di connettività

Le funzioni di connettività sono disponibili per il dispositivo Alpha 10 se si installa l'app Garmin Explore™ su uno smartphone compatibile e si connette il dispositivo portatile allo smartphone utilizzando la tecnologia Bluetooth® . Per ulteriori informazioni, visitare il sito Web [garmin.com/apps.](http://garmin.com/apps)

**Garmin Explore**: l'app Garmin Explore mostra la posizione del cane e le informazioni di tracciamento durante la caccia. Al termine della battuta di caccia, è possibile rivedere le tracce e le altre informazioni per approfondire le dinamiche secondo cui si è svolta la caccia.

## Associazione di uno smartphone al dispositivo

Per utilizzare le funzioni di connettività del dispositivo, è necessario associarlo direttamente dall'app Garmin Explore anziché dalle impostazioni Bluetooth sullo smartphone.

- **1** Mantenere lo smartphone compatibile a una distanza massima di 10 m (33 piedi) dal dispositivo.
- **2** Premere il pulsante del menu sul dispositivo portatile.
- **3** Selezionare **Impostazione** > **Telefono**.
- **4** Se necessario, selezionare l'interruttore a scorrimento di accensione/spegnimento per attivare la tecnologia Bluetooth.
- **5** Selezionare **Associa telefono**.
- **6** Sullo smartphone compatibile, attivare la tecnologia Bluetooth e aprire l'app Garmin Explore.
- **7** Dall'app Garmin Explore, selezionare **Dispositivi** > **Associazione dispositivo**.
- **8** Seguire le istruzioni visualizzate nell'app Garmin Explore per associare il dispositivo.

# Rilevamento del cane

Il dispositivo portatile consente di tracciare più cani utilizzando la bussola. Il cursore della bussola indica la direzione della posizione corrente del cane.

## <span id="page-12-0"></span>Schermo del dispositivo portatile

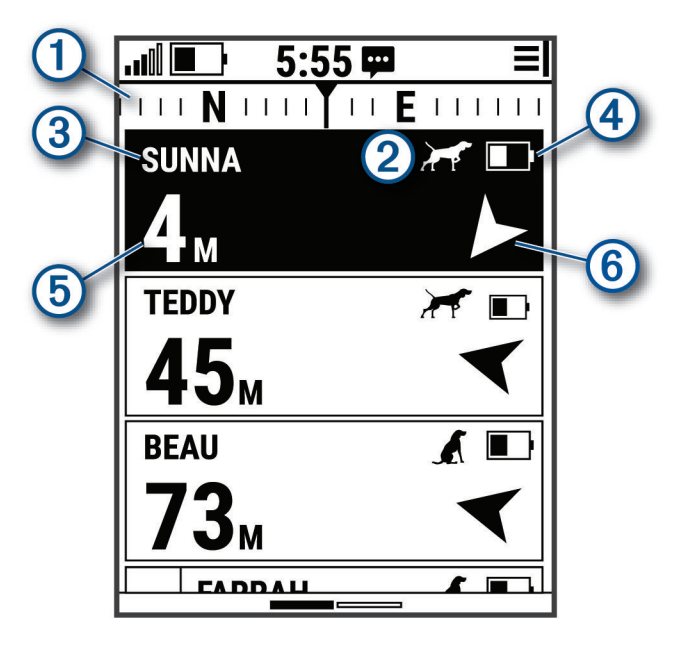

Mostra la direzione alla quale punta il dispositivo.

**NOTA:** se la bussola non punta con precisione alla direzione corrente, potrebbe essere necessario calibrare il dispositivo portatile (*[Calibrazione della bussola](#page-8-0)*, pagina 5).

Mostra lo stato corrente del cane (*Icone di stato del cane*, pagina 9).

**NOTA:** se il dispositivo portatile perde la comunicazione con il collare, vengono visualizzati  $\bigcirc$  e  $\Box$ .

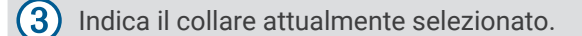

Livello della batteria del collare.

Stato della batteria sconosciuto. Indica che il dispositivo portatile non è in grado di determinare lo stato della batteria del collare.

ʹ5 Distanza dal collare.  $(6)$ Direzione del collare.

#### Icone di stato del cane

 $\circled{2}$ 

4

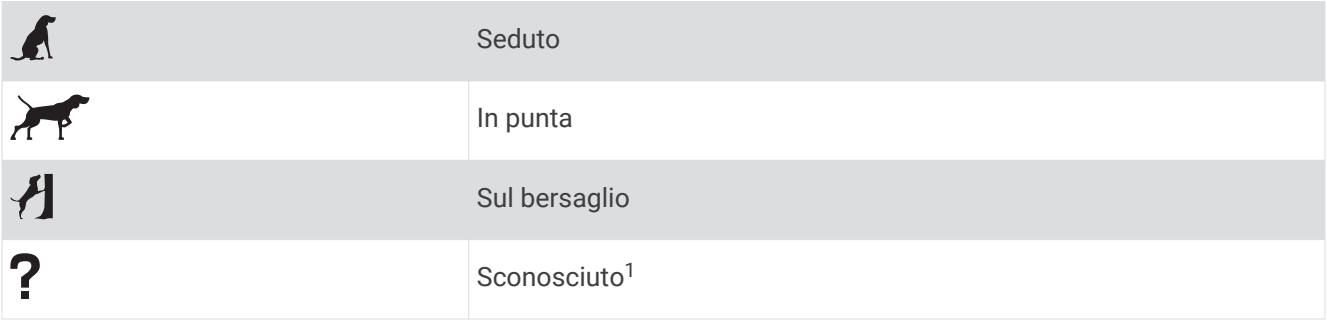

<sup>1</sup> L'icona di stato sconosciuto indica che il dispositivo portatile non è in grado di comunicare con il collare.

# <span id="page-13-0"></span>Inizio e fine di una caccia

È possibile avviare e terminare una caccia sul dispositivo mobile.

**NOTA:** se il dispositivo è connesso all'app Garmin Explore, al termine della battuta di caccia i dati a essa relativi vengono caricati automaticamente sull'account Garmin Explore.

- **1** Premere il pulsante del menu.
- **2** Selezionare **Avvia caccia**.
- **3** Selezionare il timer di caccia per concludere la battuta di caccia.
- **4** Selezionare **Sì**.

## Salvataggio della posizione del veicolo

È possibile salvare la posizione del veicolo per potervi tornare dopo la caccia.

- **1** Premere il pulsante del menu.
- **2** Selezionare **Contrassegna veicolo**.

#### Eliminazione della posizione del veicolo

Per poter contrassegnare una nuova posizione, è necessario eliminare la posizione del veicolo contrassegnato precedentemente.

- **1** Premere il pulsante del menu.
- **2** Selezionare il veicolo contrassegnato.
- **3** Selezionare **Elimina**.

# Tracciamento di un contatto

È possibile tracciare gli altri cacciatori, per sapere sempre dove si trovano. Inoltre è possibile inviare loro dei messaggi. Un dispositivo portatile Alpha 10 può tracciare fino a 20 dispositivi, inclusi i collari e i dispositivi portatili compatibili.

#### Accensione e spegnimento del trasmettitore

Per poter aggiungere un contatto, è necessario disattivare il trasmettitore.

**NOTA:** a basse temperature, se si effettua la trasmissione quando la batteria è quasi scarica, il dispositivo potrebbe spegnersi.

- **1** Premere il pulsante del menu.
- **2** Selezionare **Impostazione** > **ID trasmissione** > **Stato**.

#### Invio e ricezione di messaggi

Per inviare o ricevere messaggi dai contatti, è necessario accendere il trasmettitore (*Accensione e spegnimento del trasmettitore*, pagina 10).

È possibile inviare e ricevere messaggi predefiniti. Quando si riceve un messaggio, questo viene visualizzato nella parte superiore dello schermo del dispositivo. Il messaggio può essere ignorato premendo qualunque pulsante. Sono disponibili 18 messaggi tra cui scegliere da inviare ai propri contatti, come Aiuto e Sto arrivando.

- **1** Dalla schermata di rilevamento, utilizzare il Thumb Stick per scorrere verso destra.
- **2** Selezionare **invia messaggio**.
- **3** Selezionare un messaggio.

Il messaggio viene inviato ai contatti, preceduto dal nome dell'utente, e viene ricevuto da tutte le persone che ne tracciano il dispositivo portatile.

# <span id="page-14-0"></span>Ricerca del proprio ID contatto

- **1** Premere il pulsante del menu.
- **2** Selezionare **Impostazione** > **ID trasmissione**. L'ID contatto viene visualizzato sotto l'opzione Il mio ID.

## Modifica del proprio ID contatto

- **1** Premere il pulsante del menu.
- **2** Selezionare **Impostazione** > **ID trasmissione** > **Il mio ID**.
- **3** Selezionare un nuovo ID contatto.

# Personalizzazione del dispositivo

#### Impostazioni del sistema

Dal menu principale, selezionare **Impostazione** > **Sistema**.

**Lingua**: consente di impostare la lingua del testo del dispositivo.

**NOTA:** la modifica della lingua del testo non comporta la modifica della lingua dei dati definiti dall'utente. **Blocco automatico**: consente di bloccare i pulsanti del dispositivo dopo un preciso periodo di tempo. **Unità**: consente di impostare le unità di misura.

**Formato orario**: consente di impostare il dispositivo per visualizzare l'ora in formato 12 ore o 24 ore.

**Acquisiz. scherm.**: consente di salvare l'immagine sullo schermo del dispositivo premendo Thumb Stick.

**Ripristina predefiniti**: ripristina tutte le impostazioni ai valori predefiniti e salva tutte le informazioni inserite dall'utente.

**Ripristino predefinito**: elimina tutti i dati utente e ripristina tutte le impostazioni ai valori di fabbrica predefiniti. **Info**: consente di visualizzare le informazioni su normative e conformità delle etichette elettroniche.

## Impostare degli avvisi del dispositivo

Per messaggi e avvertenze, è possibile personalizzare il tipo di avviso che si riceve sul dispositivo.

- **1** Premere il pulsante del menu.
- **2** Selezionare **Impostazione** > **Avvisi**.
- **3** Selezionare un tipo di avviso per ciascuna categoria.

## Vista remota

Il dispositivo portatile utilizza la tecnologia ANT+ per condividere le posizioni del cane con i dispositivi Garmin DriveTrack™ e gli orologi per l'outdoor compatibili. Il dispositivo portatile è in grado di trasmettere a più dispositivi contemporaneamente. È possibile abilitare o disabilitare la condivisione di questi dati in qualsiasi momento, premendo il pulsante menu e selezionando **Impostazione** > **Vista remota** > **Stato**.

**NOTA:** per ulteriori informazioni sulla condivisione delle posizioni del cane con un altro dispositivo, consultare il Manuale Utente del dispositivo.

# Info sul dispositivo

## <span id="page-15-0"></span>Visualizzare le informazioni su normative e conformità

Le informazioni per questo dispositivo vengono fornite elettronicamente. Sono fornite informazioni sulle normative, ad esempio i numeri di identificazione forniti dall'FCC o dai marchi di conformità regionali, nonché informazioni sul prodotto e la licenza.

- **1** Premere il pulsante del menu.
- **2** Dal menu **Impostazioni**, selezionare **Sistema**.
- **3** Selezionare **Info**.

## Aggiornamenti del prodotto

Sul computer, installare Garmin Express™ ([www.garmin.com/express](http://www.garmin.com/express)).

Ciò consente di accedere in modo semplice a questi servizi per i dispositivi Garmin<sup>®</sup>.

- Aggiornamenti software
- Registrazione del prodotto

#### Impostazione di Garmin Express

- **1** Collegare il dispositivo al computer usando un cavo USB.
- **2** Visitare il sito Web [garmin.com/express](http://garmin.com/express).
- **3** Seguire le istruzioni visualizzate sullo schermo.

## Manutenzione del dispositivo

*AVVISO*

Non conservare il dispositivo in ambienti in cui potrebbe essere esposto a temperature estreme per un periodo prolungato, al fine di evitare danni permanenti.

Evitare l'uso di detergenti chimici, solventi e schermi solari e insettifughi che possono danneggiare i componenti e le rifiniture in plastica.

Fissare saldamente il cappuccio protettivo per evitare danni alla porta USB.

Evitare urti eccessivi e utilizzare il prodotto con cura per non ridurne la durata.

#### Pulizia del dispositivo

- **1** Pulire il dispositivo con un panno imbevuto di una soluzione detergente non aggressiva.
- **2** Asciugarlo.

Dopo la pulizia, lasciare asciugare completamente il dispositivo.

# <span id="page-16-0"></span>Fissare l'adattatore per il montaggio sul telaio

**1** Rimuovere la vite corta  $\overline{1}$  dalla cinghia del moschettone  $\overline{2}$ .

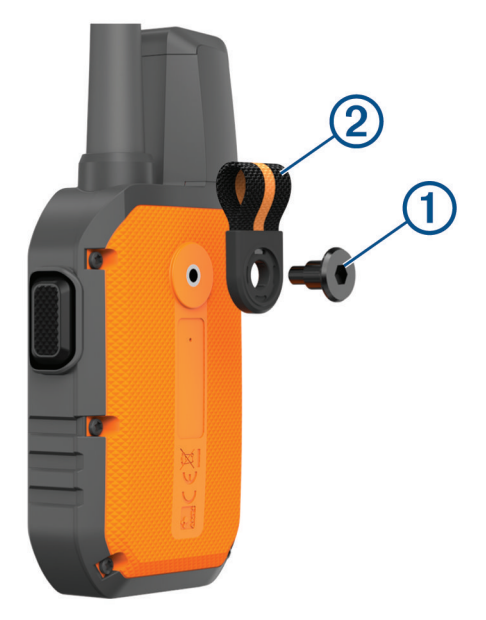

**2** Fissare l'adattatore per il montaggio sul telaio  $\Omega$  alla parte posteriore del dispositivo mediante la vite lunga 2) in dotazione.

**SUGGERIMENTO:** l'adattatore per il montaggio sul telaio si inserisce nella cinghia del moschettone. È possibile fissare l'adattatore sopra la cinghia oppure rimuovere la cinghia.

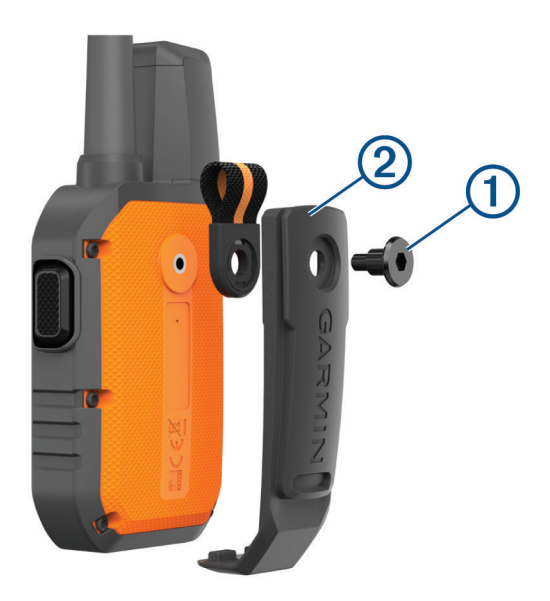

## Ulteriori informazioni

È possibile reperire ulteriori informazioni su questo prodotto nel sito WebGarmin.

- Visitare il sito Web [support.garmin.com](http://support.garmin.com) per ulteriori manuali, articoli e aggiornamenti software.
- Visitare il sito Web [buy.garmin.com](http://buy.garmin.com) oppure contattare il proprio rivenditore Garmin per informazioni sugli accessori opzionali e sulle parti di ricambio.

# <span id="page-17-0"></span>Alpha 10Caratteristiche tecniche del dispositivo portatile Alpha 10

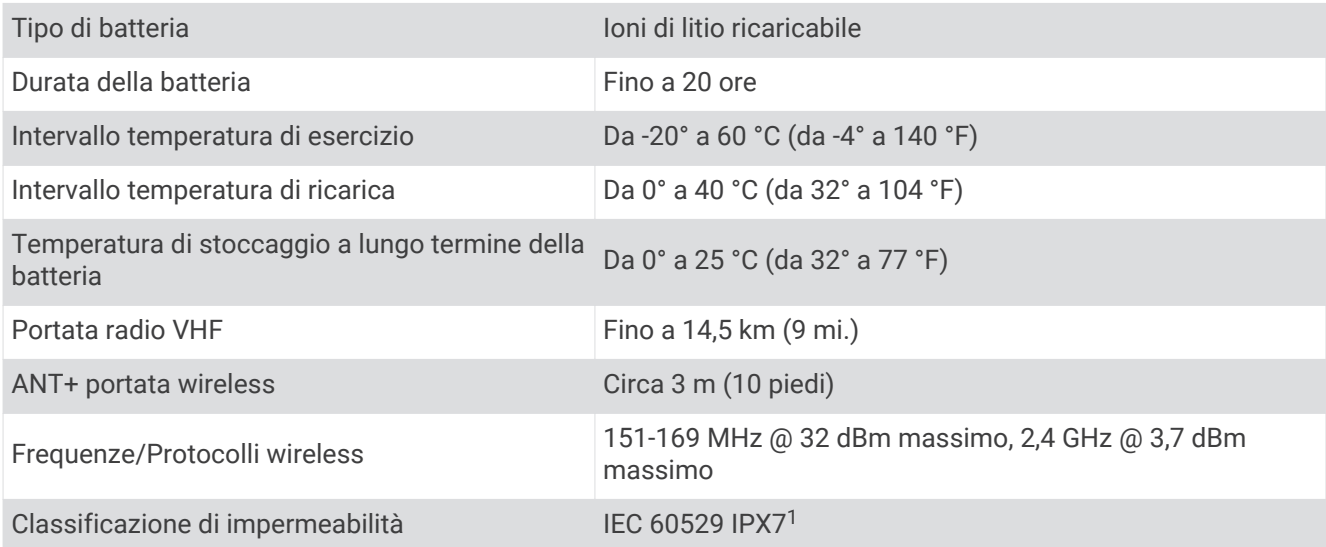

# Come ottimizzare la durata della batteria

È possibile aumentare la durata delle batterie nel dispositivo portatile e nel collare in vari modi.

- Spegnere il trasmettitore (*[Accensione e spegnimento del trasmettitore](#page-13-0)*, pagina 10).
- Disattivare la **Vista remota** (*[Vista remota](#page-14-0)*, pagina 11).
- Attivare la modalità di risparmio energetico per il collare (*[Modifica delle informazioni sul cane](#page-10-0)*, pagina 7).
- Limitare a tre il numero di risorse monitorate.

<sup>1</sup> Il dispositivo resiste all'esposizione accidentale all'acqua fino a 1 m per 30 min. Per ulteriori informazioni, visitare il sito Web [www.garmin.com/waterrating](http://www.garmin.com/waterrating).

# <span id="page-18-0"></span>Gestione dei dati

#### Collegamento del dispositivo portatile a un computer

*AVVISO*

Per evitare la corrosione, asciugare accuratamente la porta USB, il cappuccio protettivo e l'area circostante prima di caricare l'unità o collegarla a un computer.

**1** Sollevare il cappuccio protettivo (1).

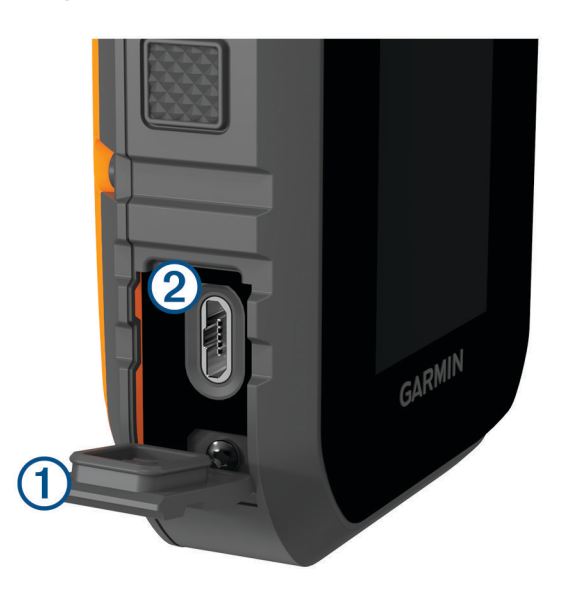

- **2** Inserire il connettore più piccolo del cavo USB nel connettore USB 2 del dispositivo.
- **3** Collegare l'altra estremità del cavo USB a una porta USB disponibile sul computer. Il dispositivo viene visualizzato come unità rimovibile in Risorse del computer sui computer Windows® e come volumi installati sui computer Mac® .

#### Eliminazione dei file

#### *AVVISO*

Se non si è certi della funzione di un file, non eliminarlo. La memoria del dispositivo contiene file di sistema importanti che non devono essere eliminati.

- **1** Aprire l'unità o il volume **Garmin**.
- **2** Se necessario, aprire una cartella o un volume.
- **3** Selezionare un file.
- **4** Premere il tasto **Canc** sulla tastiera.

#### Scollegamento del cavo USB

Se il dispositivo è collegato al computer come unità o volume rimovibile è necessario scollegarlo dal computer in modo sicuro per evitare perdite di dati. Se il dispositivo è collegato al computer Windows come dispositivo portatile, non è necessario scollegarlo in modo sicuro.

**1** Eseguire un'operazione:

- Per i computer Windows, selezionare l'icona di **rimozione sicura dell'hardware** nella barra delle applicazioni e selezionare il dispositivo.
- Per i computer Apple® , selezionare il dispositvo, quindi selezionare **File** > **Espelli**.
- **2** Scollegare il cavo dal computer.

#### <span id="page-19-0"></span>Ripristino di dati e impostazioni

Il dispositivo offre diverse opzioni per l'eliminazione dei dati utente e il ripristino di tutte le impostazioni ai valori predefiniti.

- **1** Premere il pulsante del menu.
- **2** Selezionare **Impostazione** > **Sistema**.
- **3** Selezionare un'opzione:
	- Per ripristinare tutte le impostazioni ai valori predefiniti e salvare tutte le informazioni inserite dall'utente, selezionare **Ripristina predefiniti**.
	- Per eliminare tutti i dati utente e ripristinare tutte le impostazioni ai valori predefiniti, selezionare **Ripristino predefinito**.

## Acquisto degli accessori

Visitare il sito Web [garmin.com/accessories.](http://garmin.com/accessories)

### **Indice**

#### <span id="page-20-0"></span>**A**

accessori **[13,](#page-16-0) [16](#page-19-0)** ANT+ **[11](#page-14-0)**

applicazioni **[8](#page-11-0)** associazione, smartphone **[8](#page-11-0)** avvisi, toni **[11](#page-14-0)**

#### **B**

batteria carica **[3](#page-6-0)** ottimizzazione **[14](#page-17-0)** blocco, tasti **[2](#page-5-0)** bussola, calibrazione **[5](#page-8-0)**

#### **C**

cacciatore **[10](#page-13-0)** cane aggiunta **[5](#page-8-0) – [7](#page-10-0)** codici di tracciamento e controllo **[7](#page-10-0)** ID **[7](#page-10-0)** informazioni **[6](#page-9-0), [7](#page-10-0)** rilevamento **[8](#page-11-0) –[10](#page-13-0)** caratteristiche tecniche **[14](#page-17-0)** carica collare **[4](#page-7-0)** portatile **[3](#page-6-0)** collare **[8](#page-11-0)** carica **[4](#page-7-0)** computer, collegamento **[15](#page-18-0)** comunicazione radio **[8](#page-11-0)** configurazione iniziale **[4](#page-7-0)** contatto **[10](#page-13-0), [11](#page-14-0)**

#### **D**

dati utente **[15](#page-18-0)** eliminazione **[15](#page-18-0)** dispositivo, manutenzione **[12](#page-15-0)**

#### **E**

eliminazione, tutti i dati utente **[15](#page-18-0)**

#### **F**

frequenze radio **[7](#page-10-0)**

#### **G**

Garmin Express **[12](#page-15-0)** aggiornamento del software **[12](#page-15-0)** GPS, impostazioni **[11](#page-14-0)**

#### **I**

icone **[9](#page-12-0)** impostazioni **[11](#page-14-0)**

#### **M**

messaggi **[10](#page-13-0)**

#### **P**

pulizia del dispositivo **[12](#page-15-0)**

#### **R**

radiocomunicazioni linea di vista **[8](#page-11-0)** reimpostazione del dispositivo **[16](#page-19-0)** risoluzione dei problemi **[13](#page-16-0), [16](#page-19-0)**

#### **S**

schermo **[9](#page-12-0)** segnali satellitari, acquisizione **[5](#page-8-0)** smartphone applicazioni **[8](#page-11-0)** associazione **[8](#page-11-0)** software, aggiornamento **[12](#page-15-0)** staffe **[13](#page-16-0)**

#### **T**

tasti **[2](#page-5-0)** blocco **[2](#page-5-0)**

tasto di accensione **[4](#page-7-0)** tecnologia Bluetooth **[8](#page-11-0)** toni **[11](#page-14-0) U**

#### USB, disconnessione **[15](#page-18-0)**

**W** waypoint, rilevamento **[10](#page-13-0)** Wi‑Fi **[8](#page-11-0)**

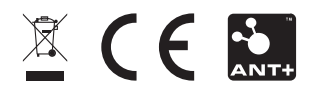

Dicembre 2021 GUID-1D417107-4752-4DBB-B711-BC3B010D1792 v2